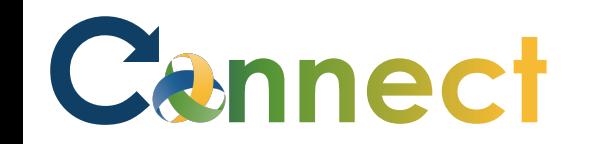

- 1. Select **Me** to display your employee functions
- 2. Click **Benefits**

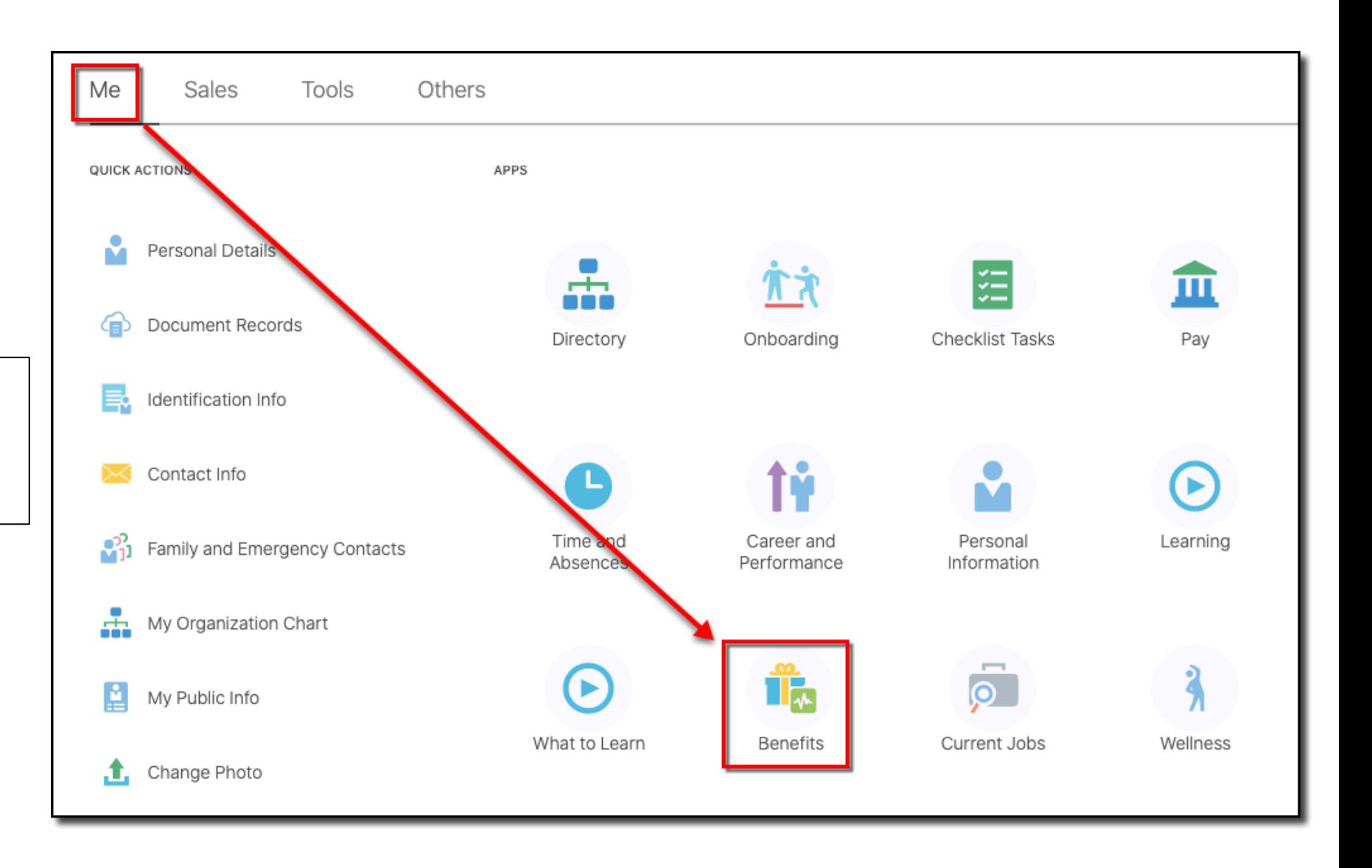

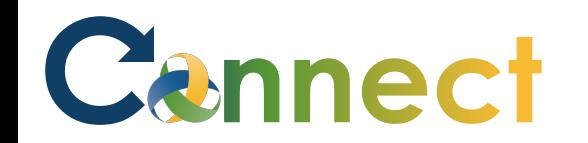

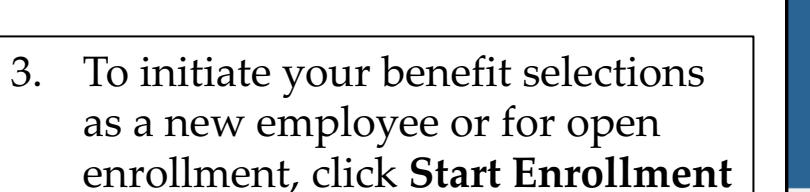

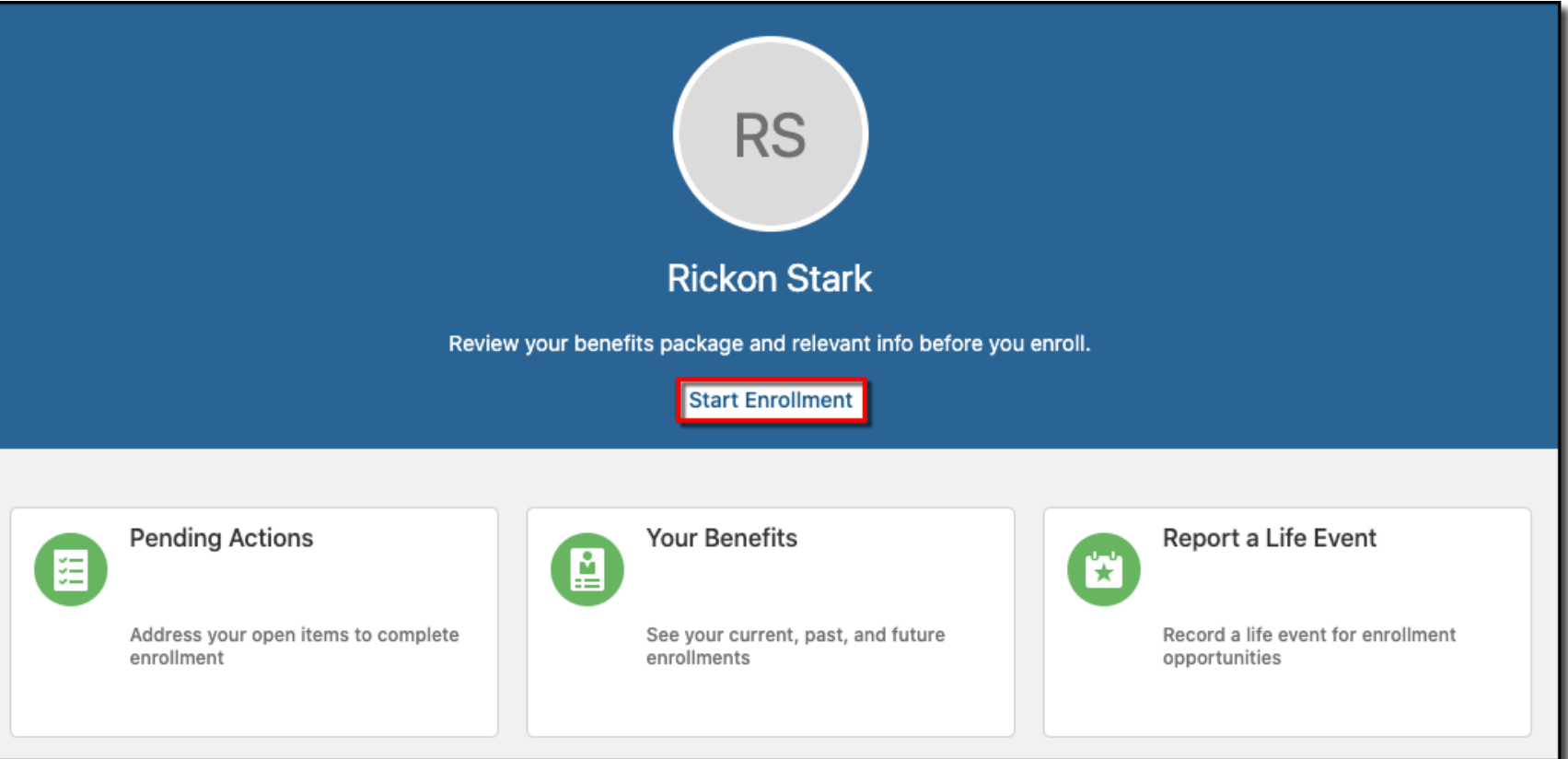

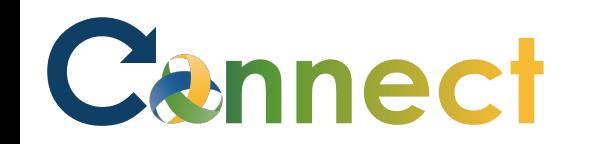

4. Before making your selections, click **Add** to enter your dependents and/or beneficiaries or a beneficiary organization

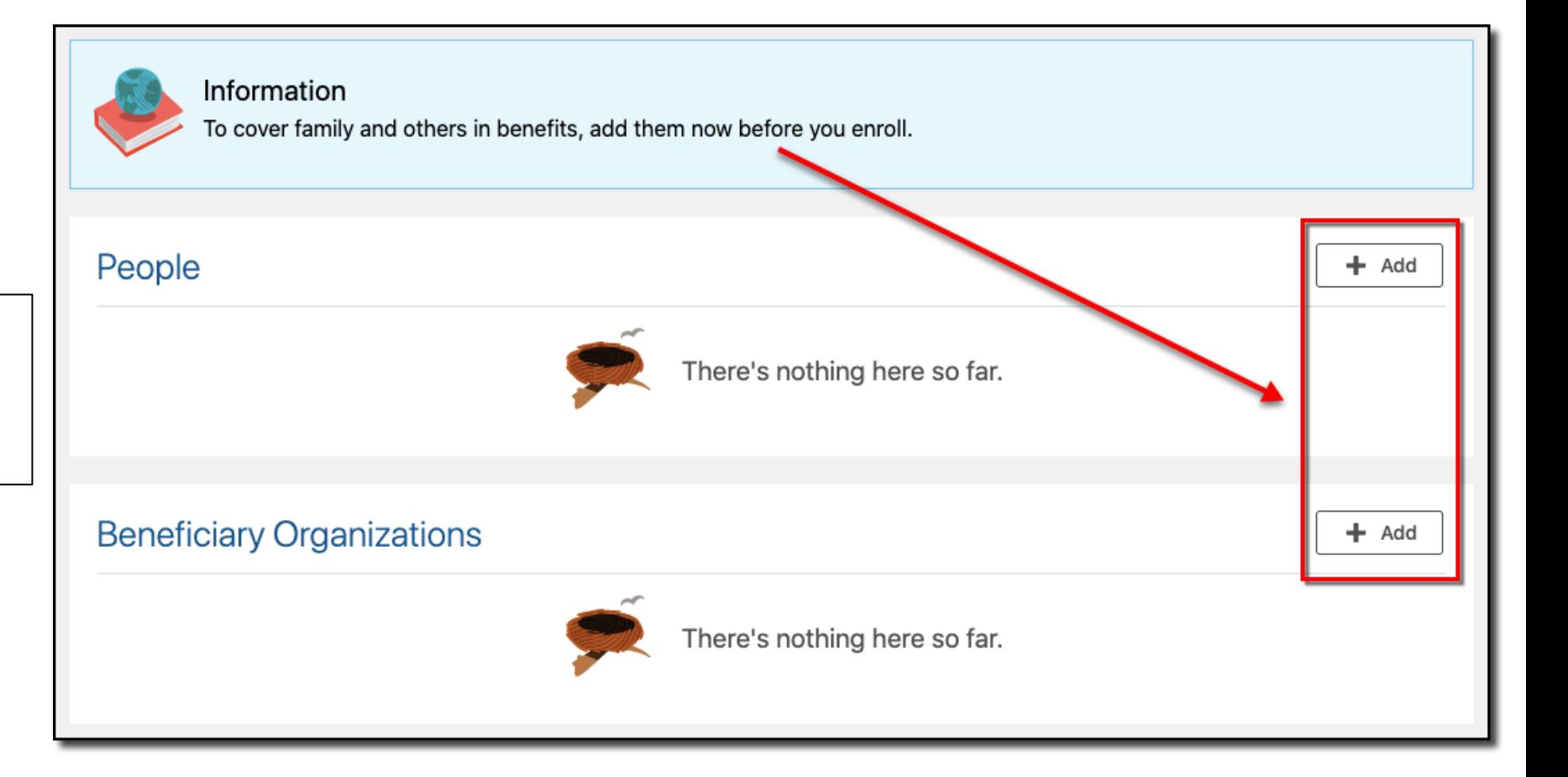

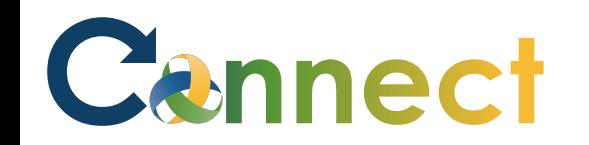

- 5. To add a person, enter the person's information
- **Note**: Required fields are indicated with a blue asterisk
- 6. Be sure to enter details for all sections on the page
- 7. When finished, click **Submit**

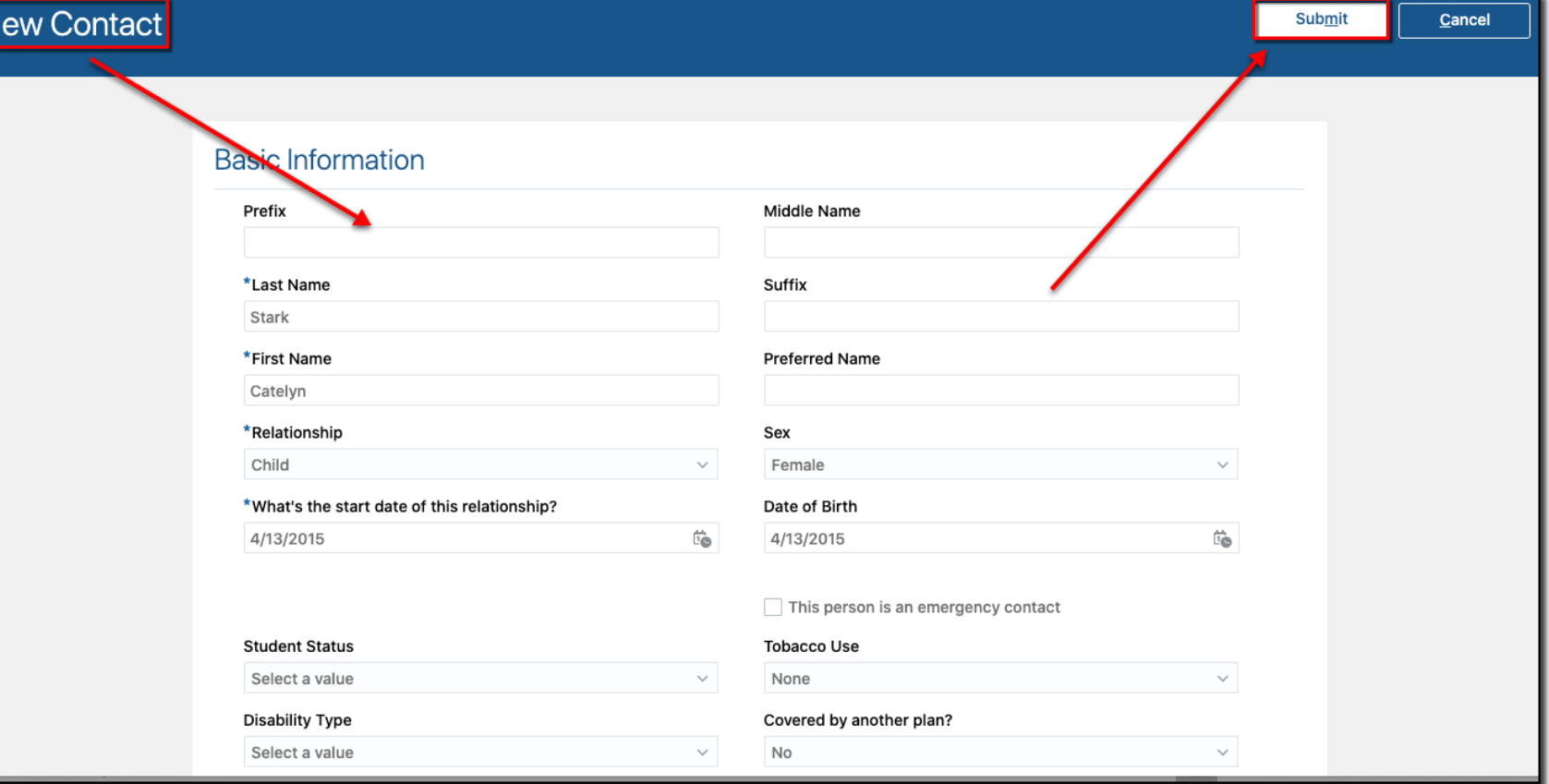

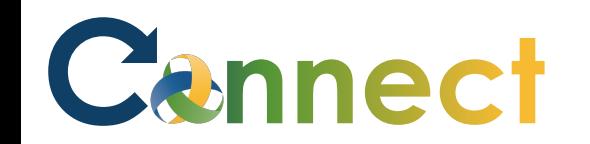

- 8. If applicable, click **Add** again to enter additional people to cover
- 9. When finished, click **Continue**

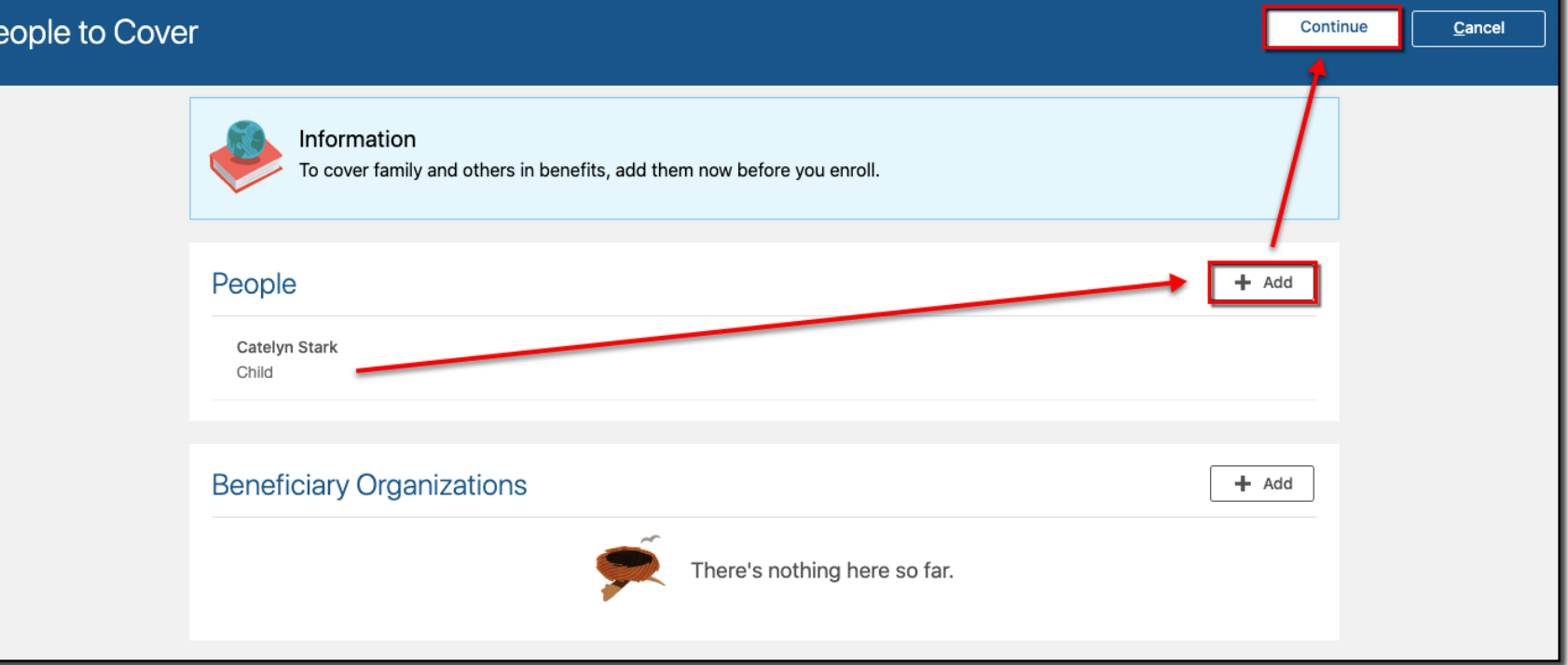

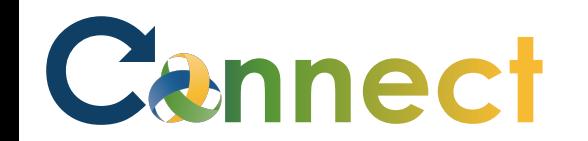

**Start Enrollment** Cancel Authorization **Community** The information I am providing is accurate, and I authorize the coverage selections and the associated payroll deductions. Enrollments remain in effect until changed or canceled by me during an annual open enrollment, or when permitted by a qualified life event. I understand that my eligibility for benefits may be affected if I subsequently change my contracted work schedule. I understand that my elections are binding, based upon CMHA-CEI Program plan provisions and applicable laws and regulations. I also understand that the coverages I am applying for may require that I provide additional information. We reserve the right to terminate any plan, policy, or procedure at any time and at our sole discretion. Decline **Accept** 

10. Read the **Authorization** statement and click **Accept** to continue

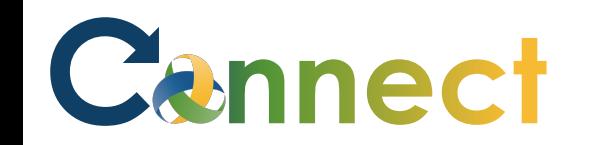

**Note**: Each benefit plan that you are eligible for will be displayed on the **Benefits Program** page

**Note**: Even if the plans change or are different than what you see in this job aid, the steps to complete the enrollment remain the same

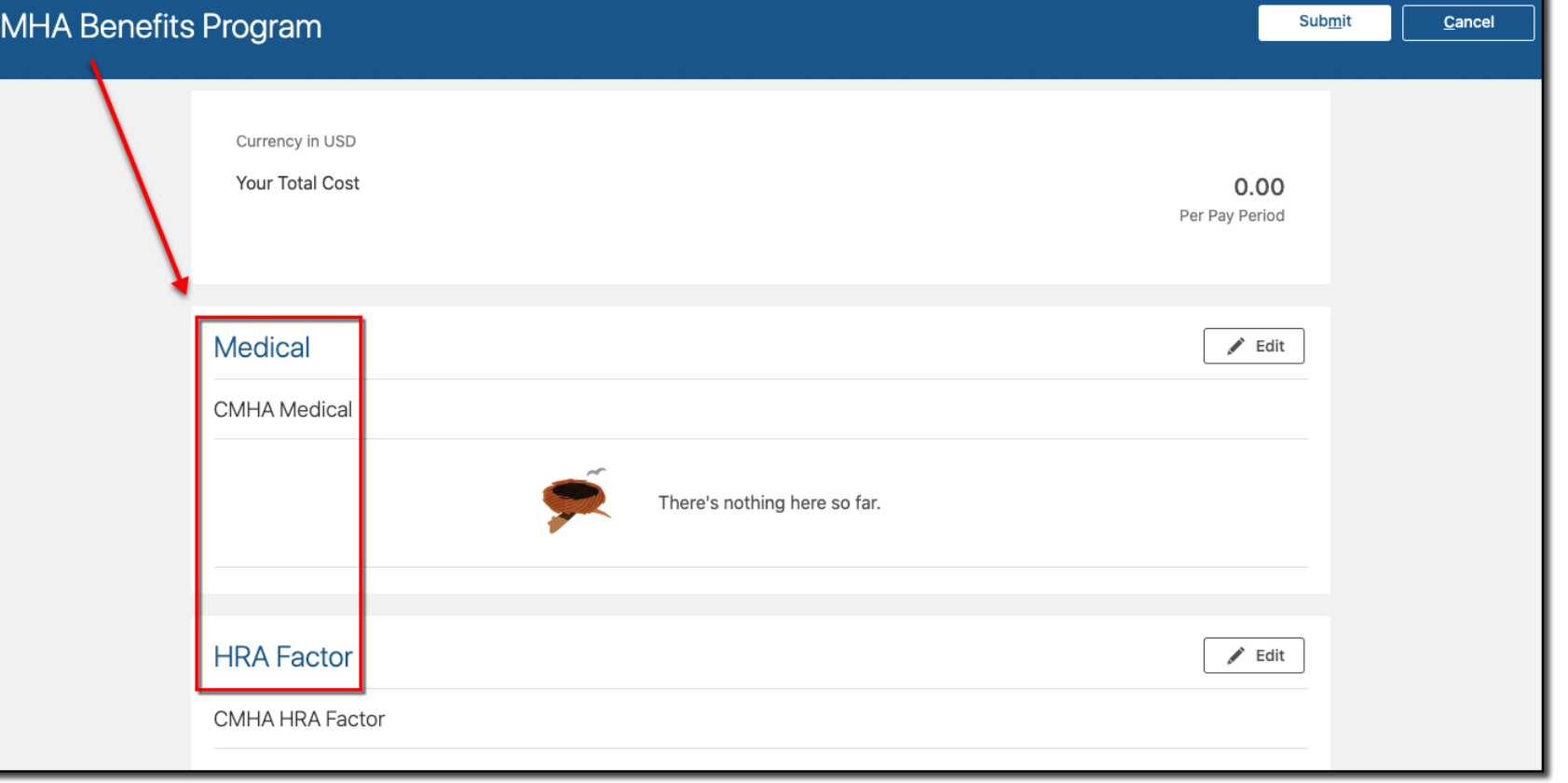

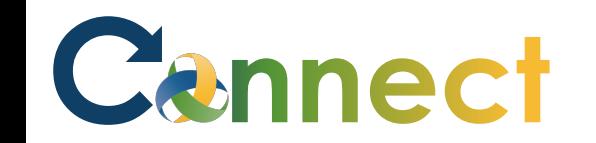

**Note**: Connect automatically enrolls employees into certain plans such as MERS, Short-Term Disability, and Long-Term Disability

**Note**: Even if you see the Edit button for these plans, you are not able to enter any selections

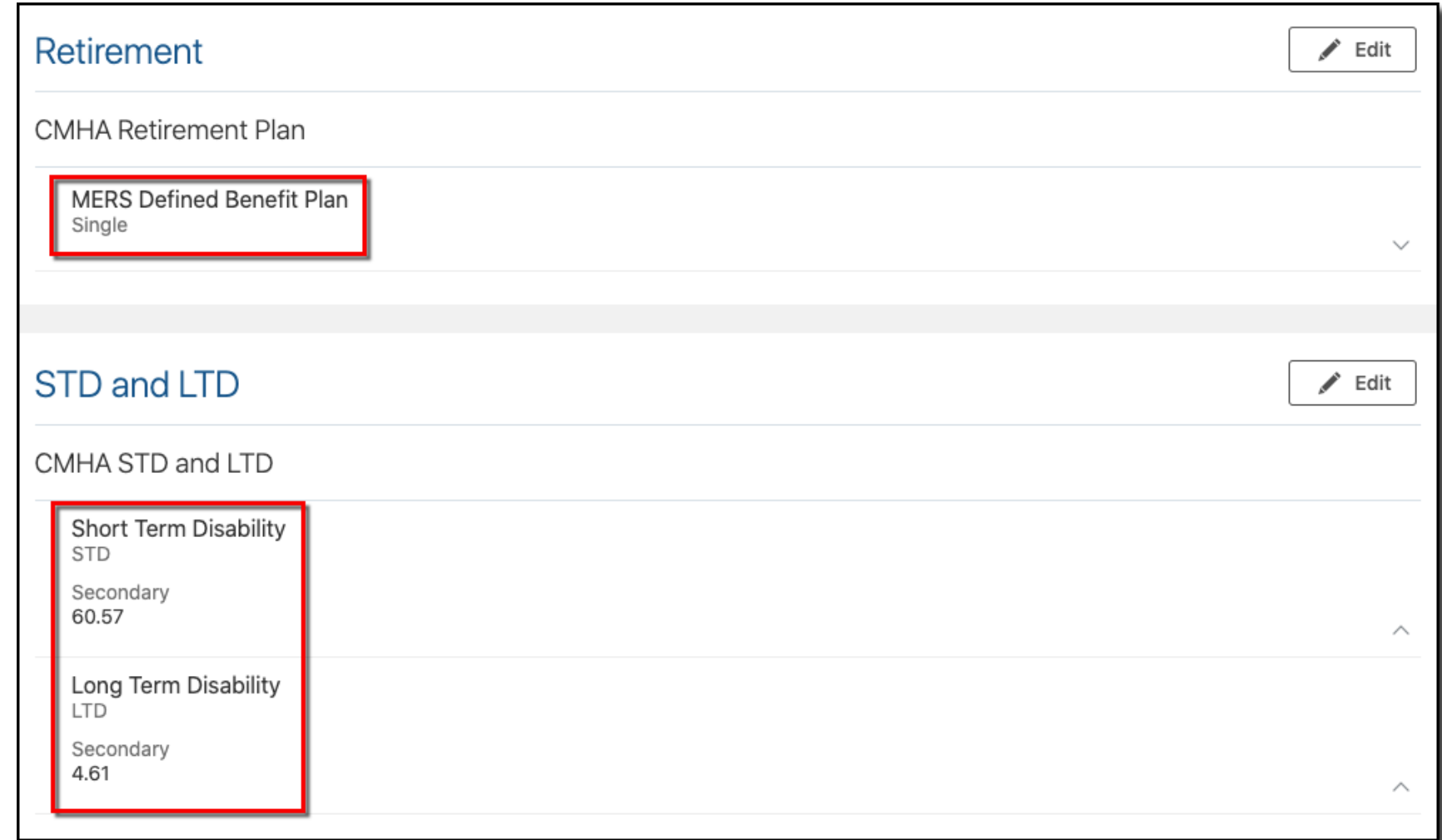

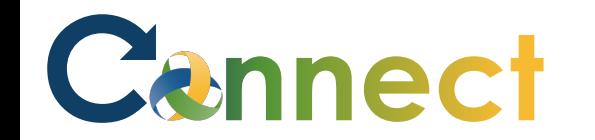

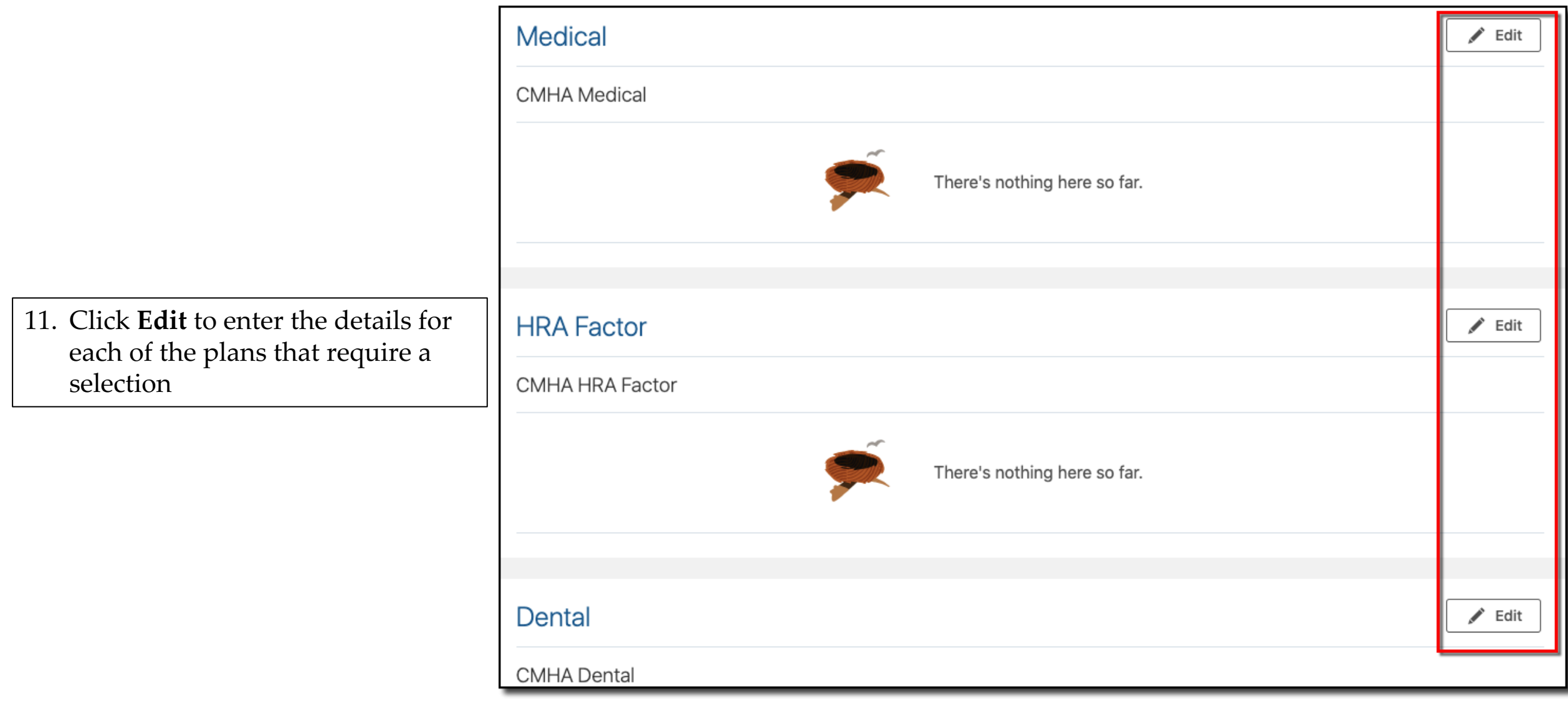

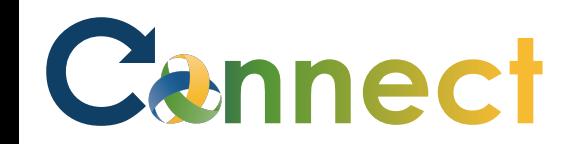

enter

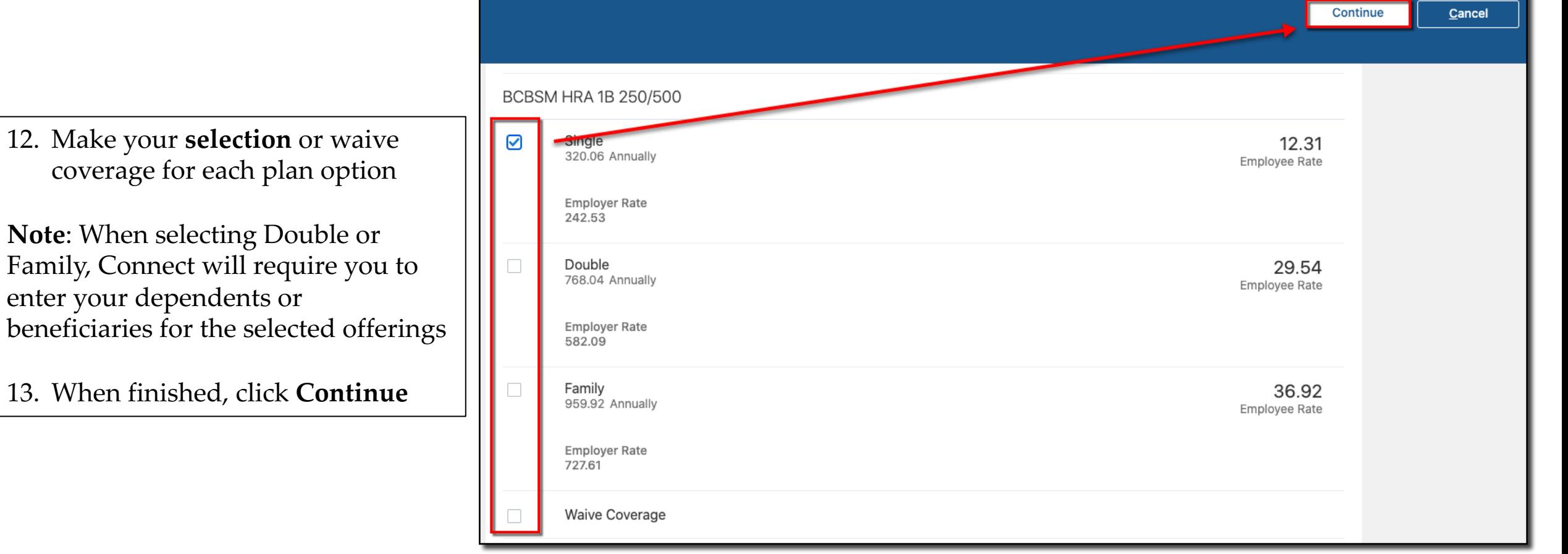

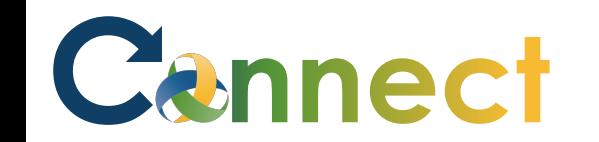

Currency in USD Your Total Cost 220.75 Per Pay Period **Medical**  $\blacktriangleright$  Edit **CMHA** Medical BCBSM HRA 1B 250/500 12.31 Single **HRA Factor**  $\blacktriangleright$  Edit **CMHA HRA Factor HRA Factor 1B** Single

**Note**: As you make your selections, Connect will display the employer and employee cost for each option as well as the total cost to you per pay period

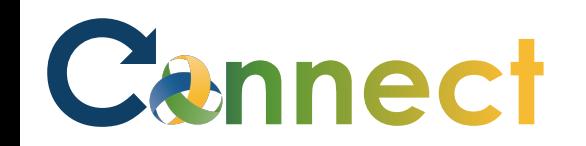

14. After all selections have been made, click **Submit**

**CN** 

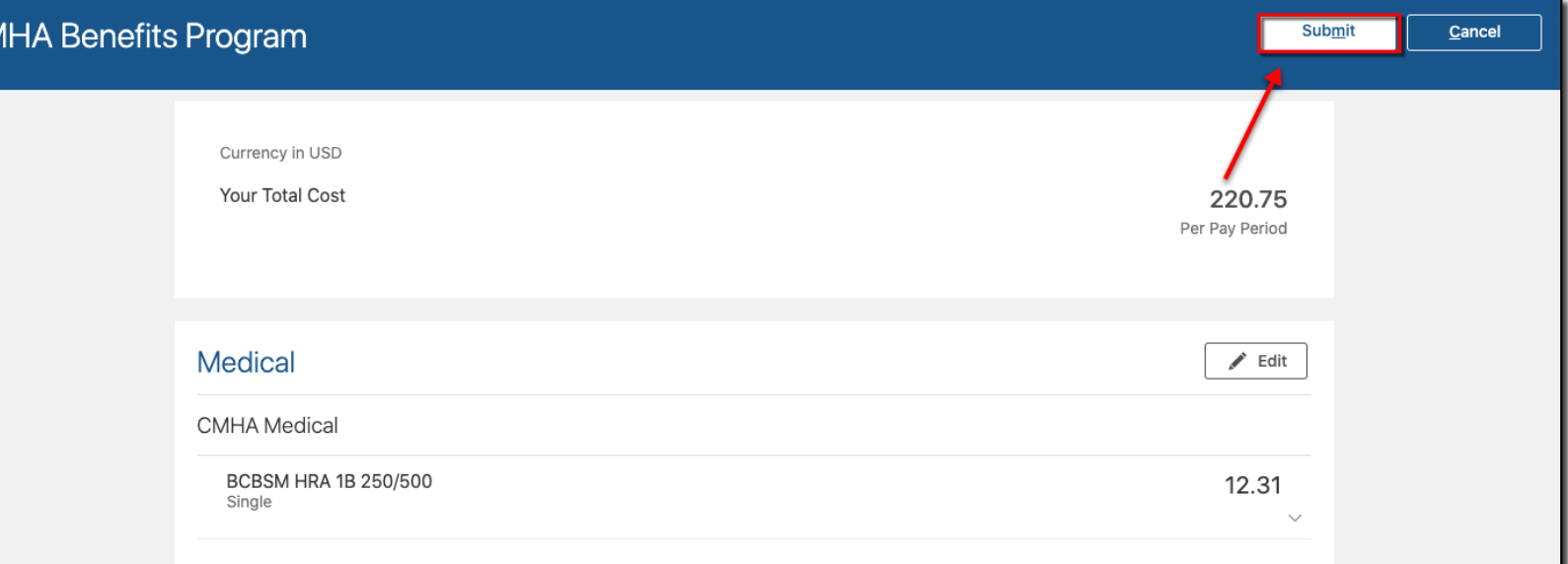

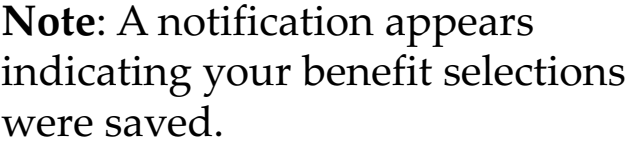

15. If desired, click **Print** to print or save an electronic copy of your enrollment selections

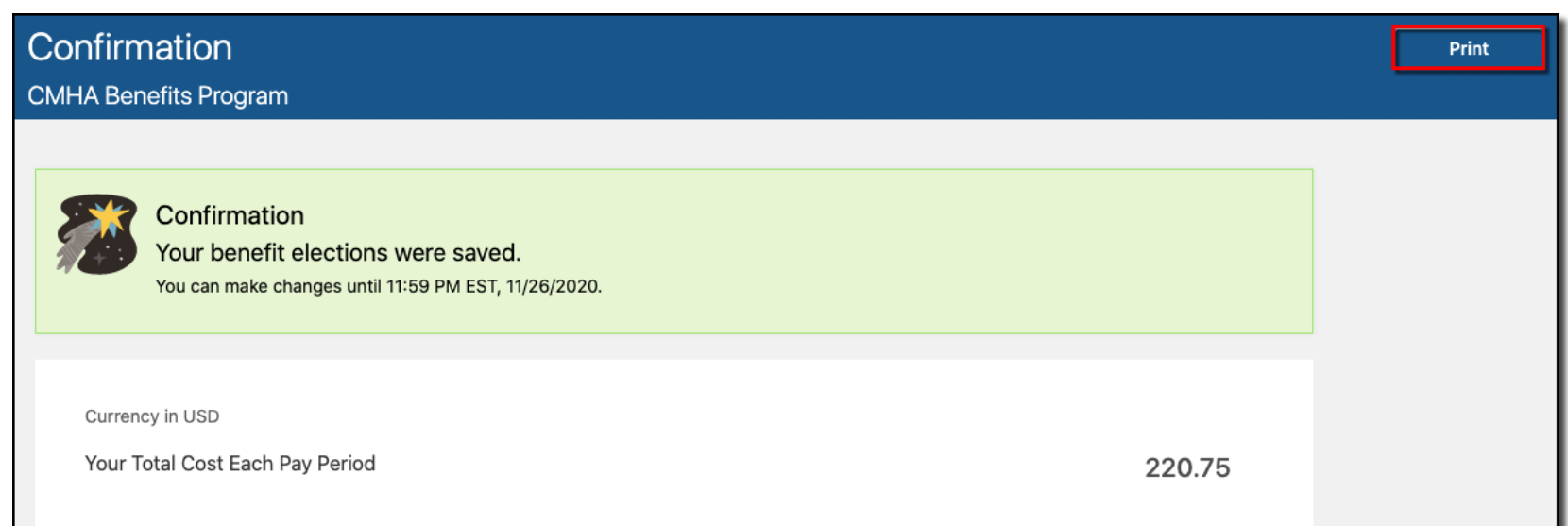

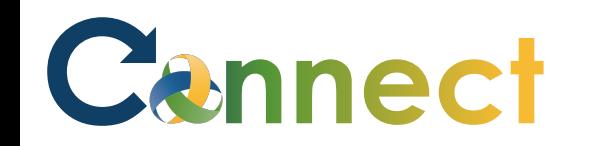

**Note**: Returning to the main Benefits page, notice the employee in this example has 8 days remaining in the open enrollment period to make changes

16. If time permits and you need to make changes after your selections were submitted, click **Make Changes**

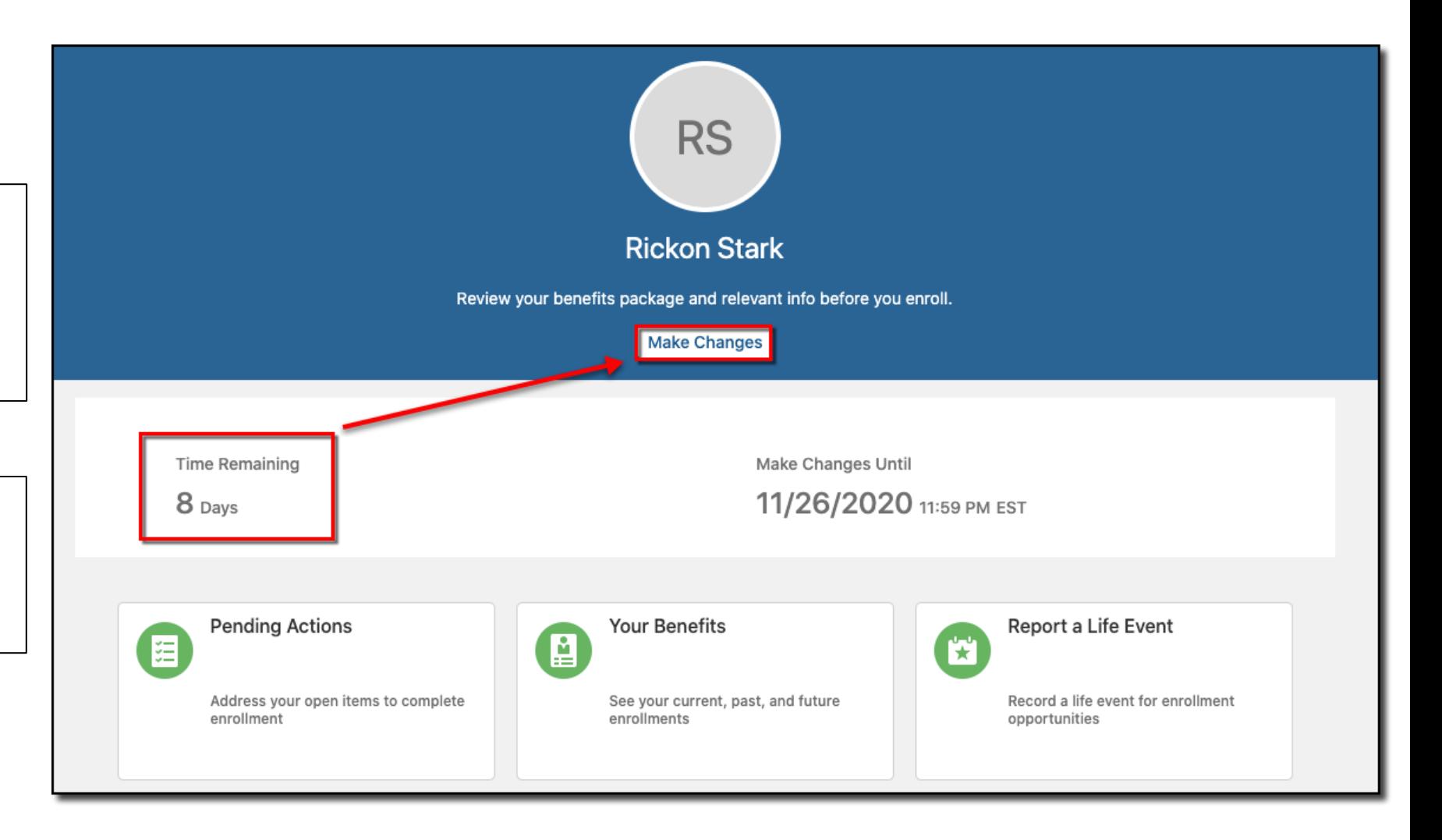

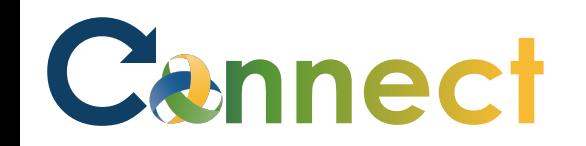

**Note**: You will return to the same open enrollment page where you started

- Following the previous steps, make any necessary updates
- 17. Begin by verifying/updating your People to Cover
- 18. When finished, click **Continue**

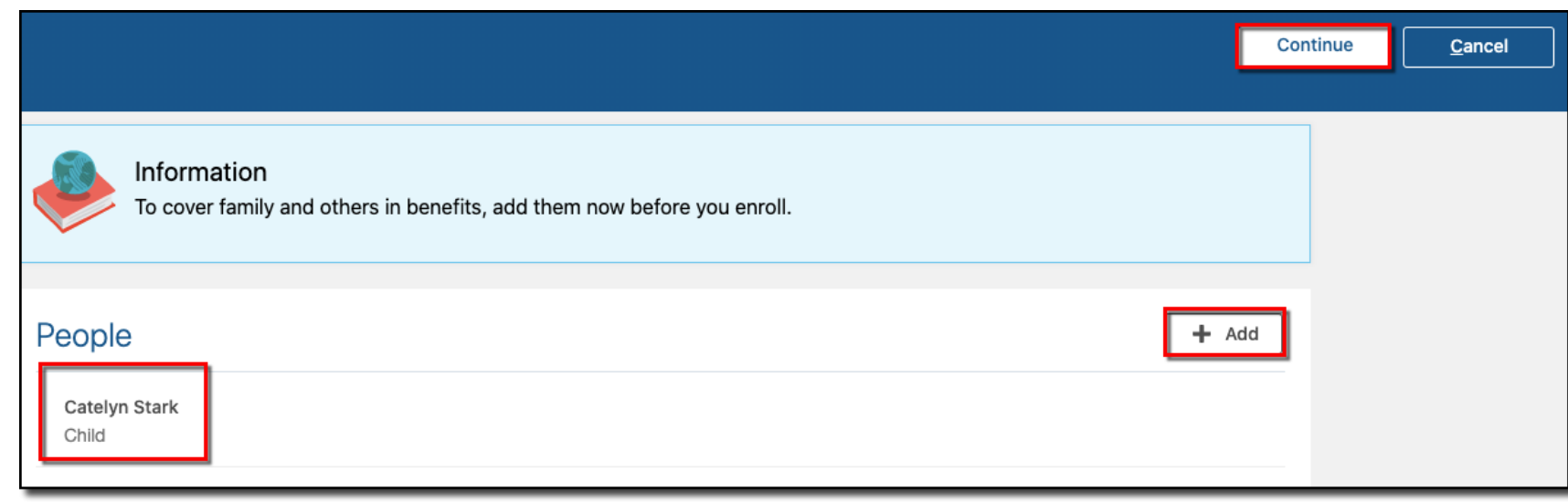

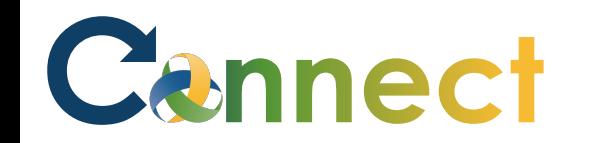

- 19. Click **Edit** to make any other updates
- 20. When finished, click **Submit**

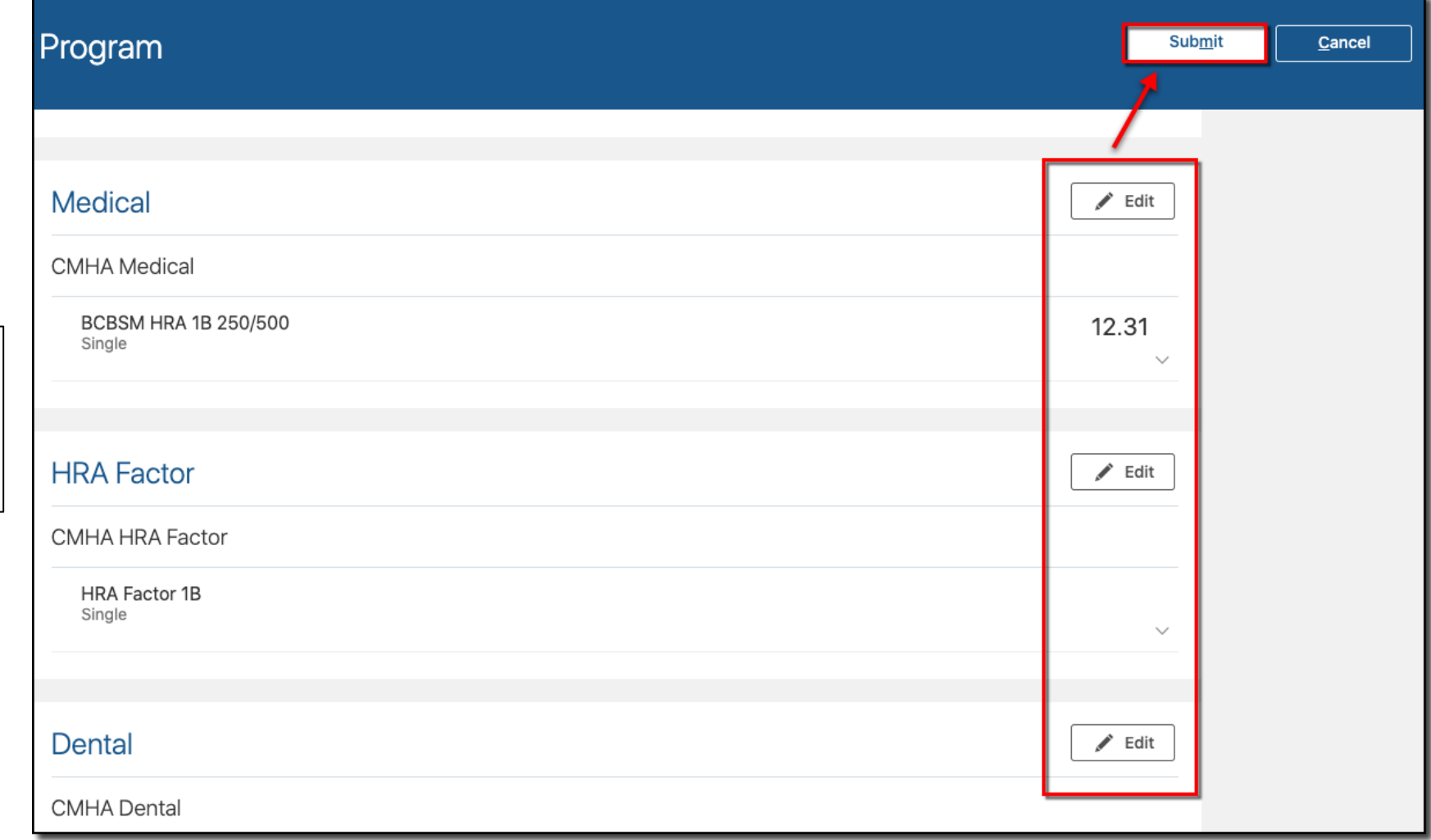

**Note**: After you submit your selections, be sure to check your **Pending Actions** 

Cannect

**Note:** Pending Actions will indicate if you need to provide any supporting documents that are required to finalize your enrollment

21. Click **Pending Actions**

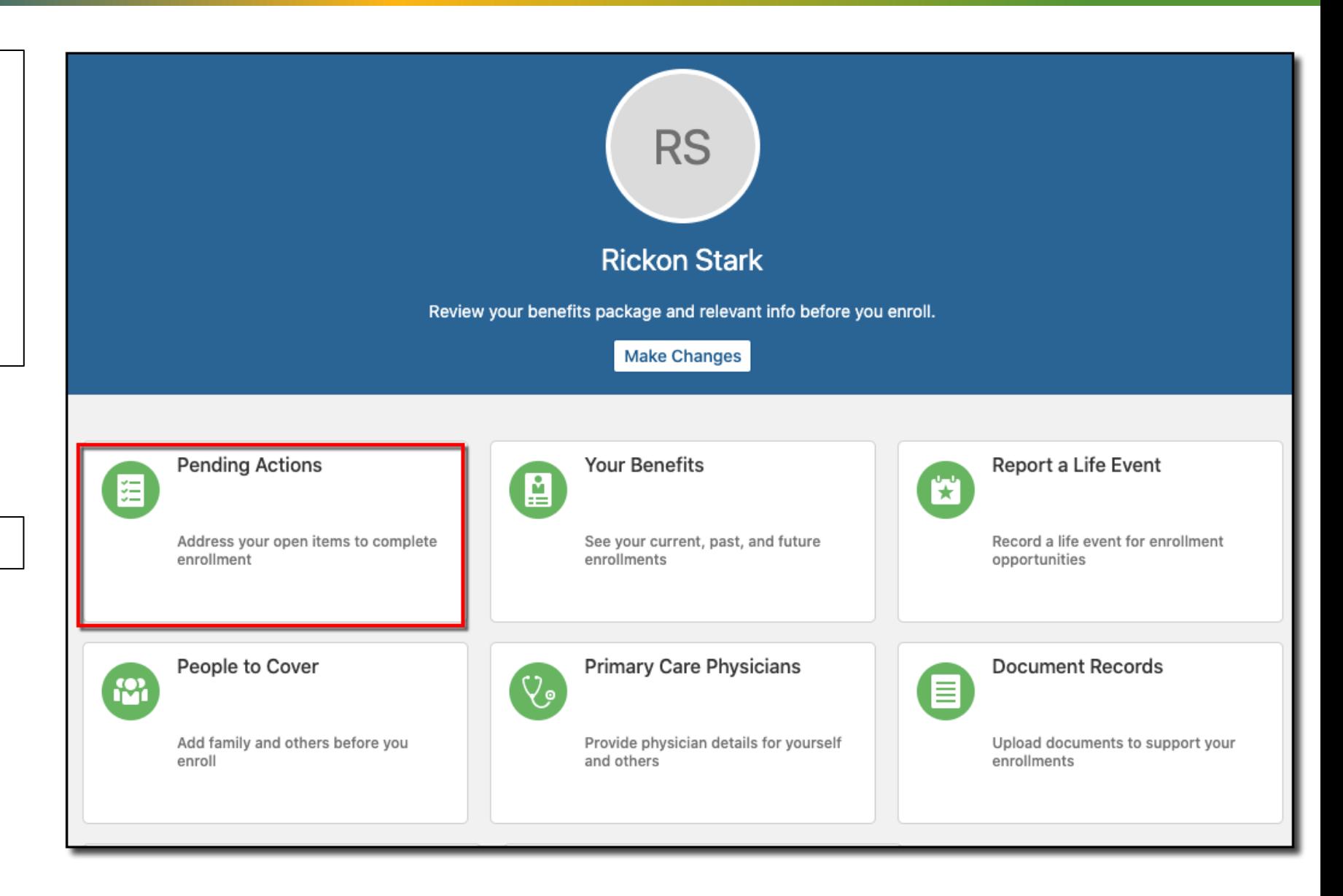

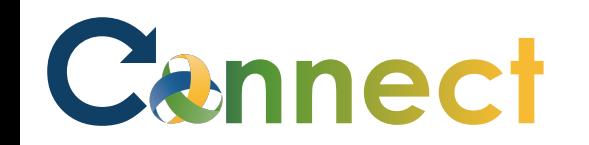

**Note**: In this example, the employee needs to upload a Birth Certificate for Sia Stark

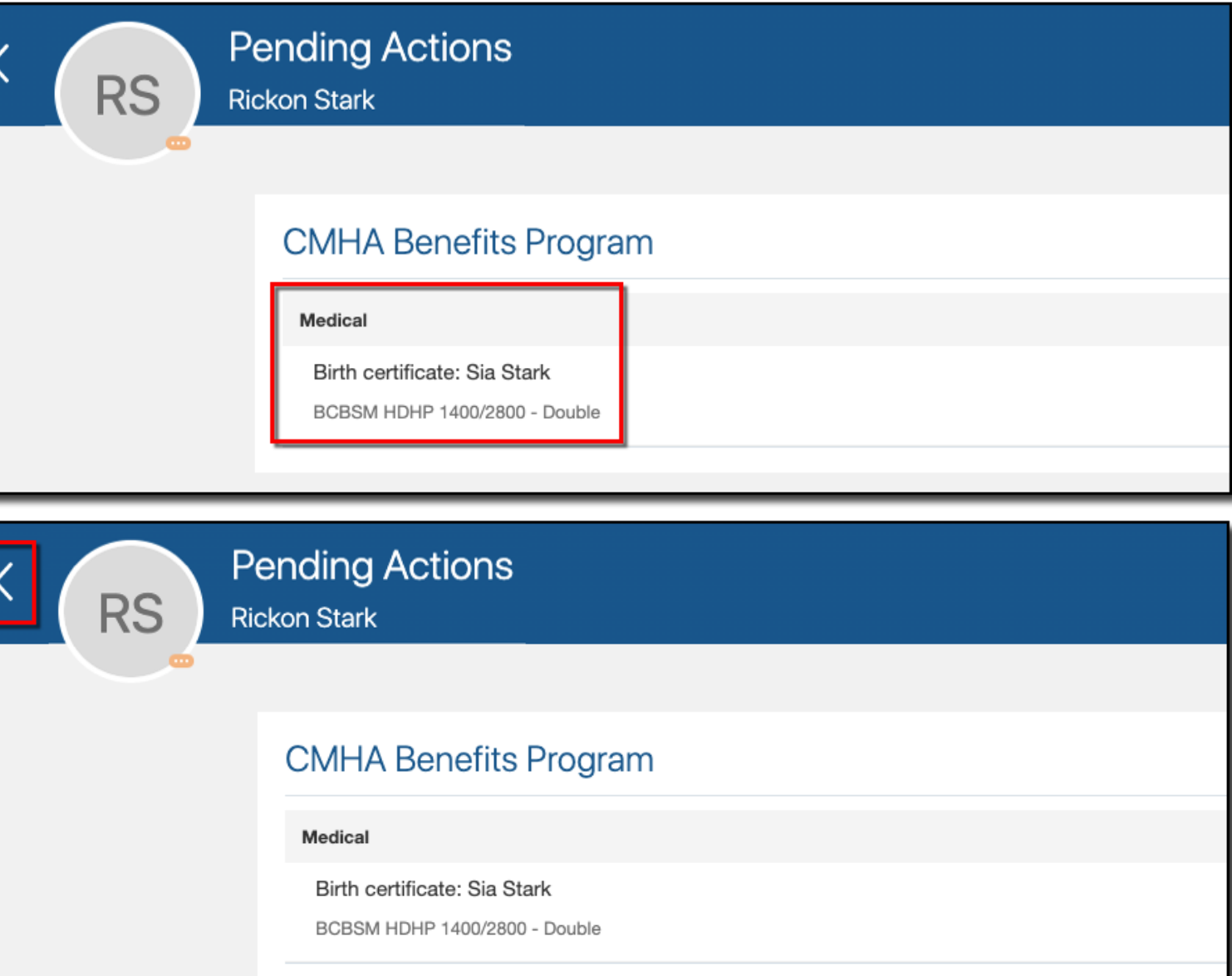

22. Click the **back arrow** to return to your **Benefits** page

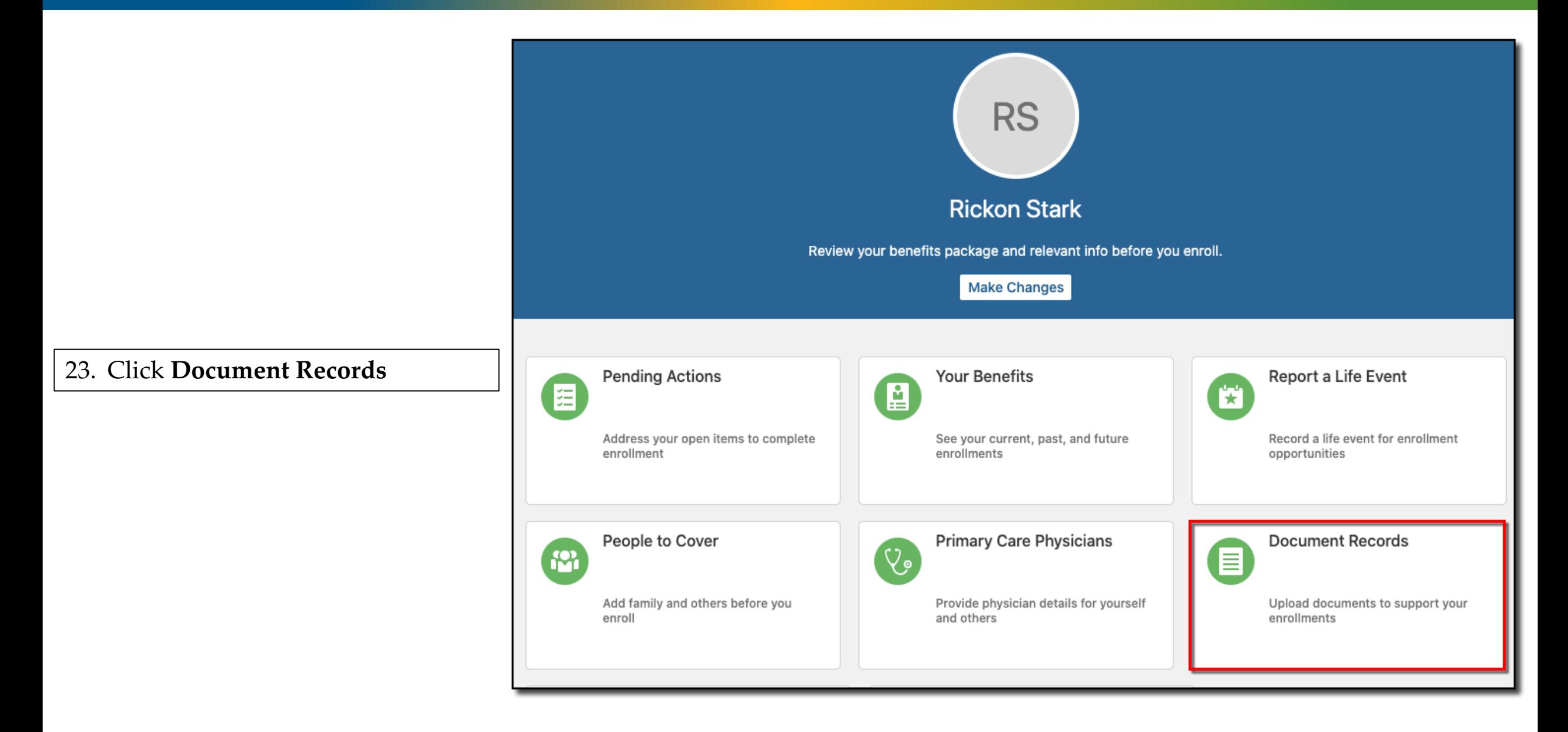

Cennect

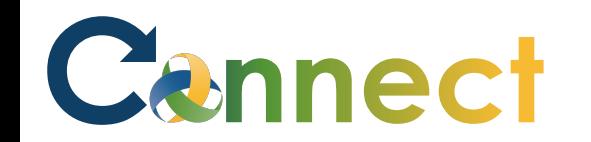

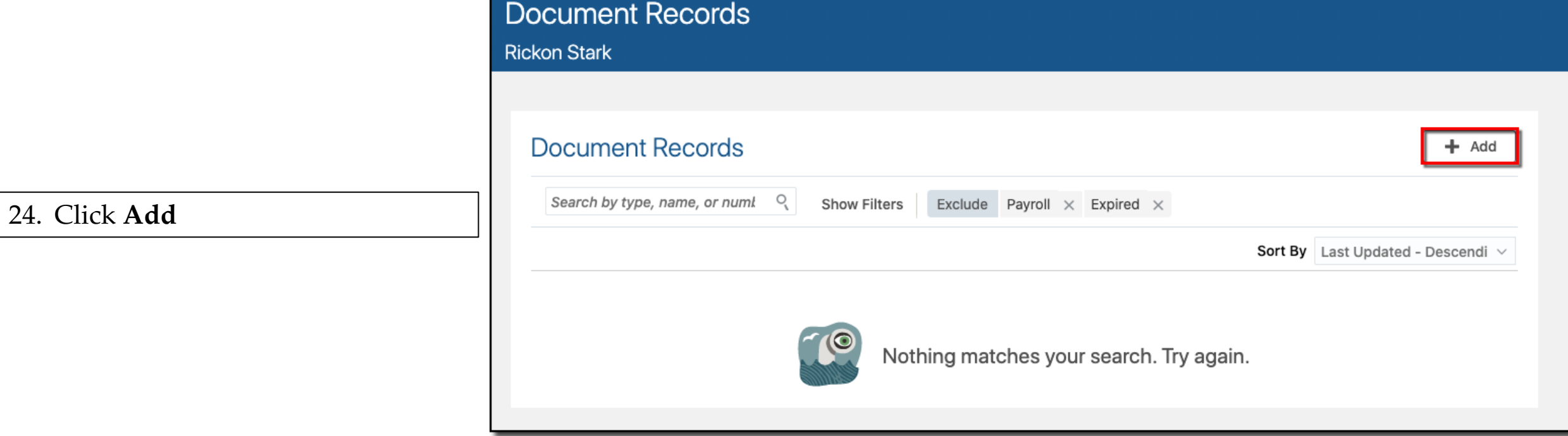

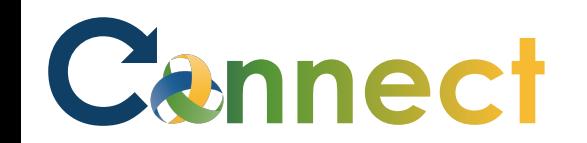

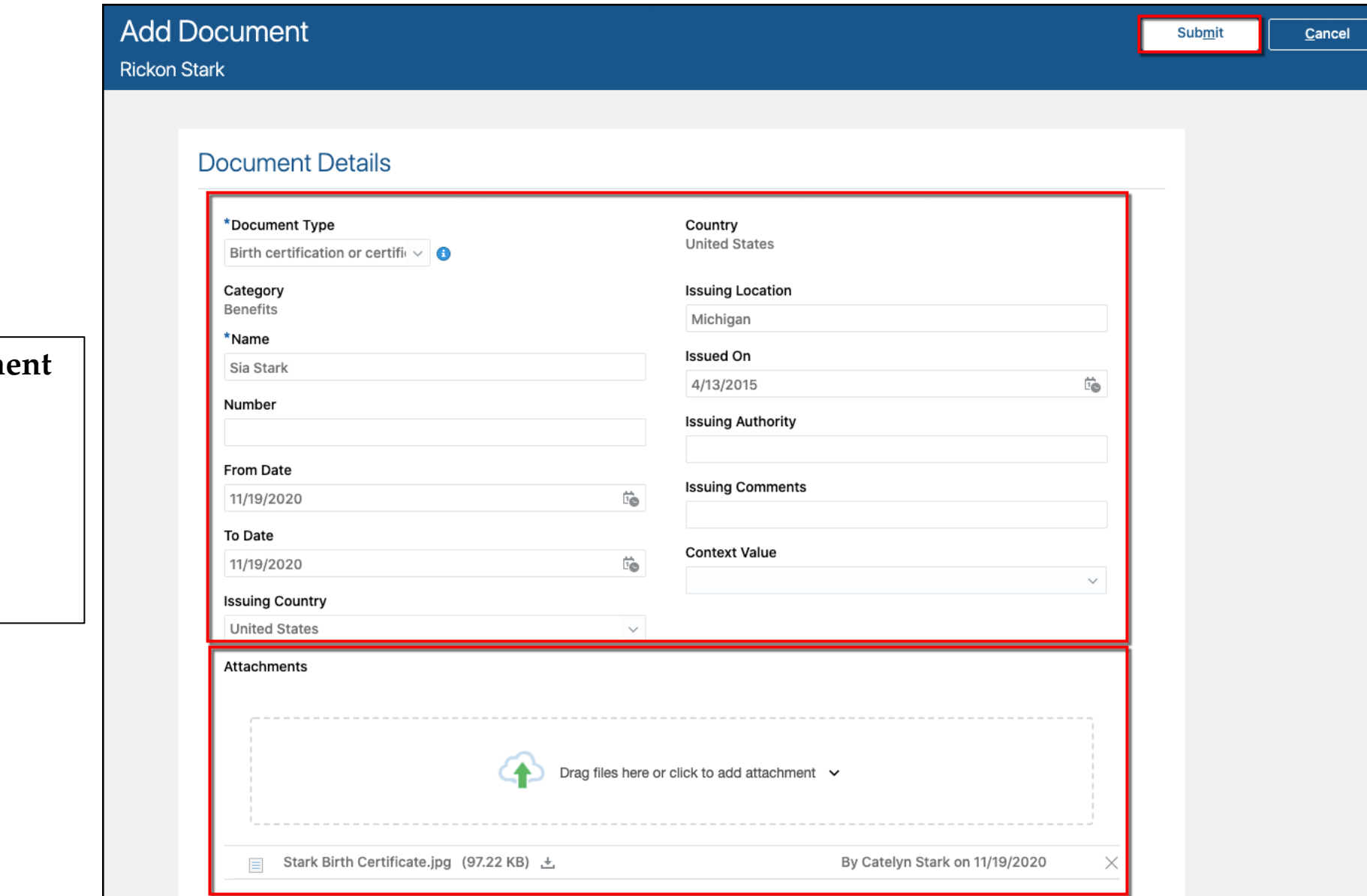

- 25. Enter all the necessary **docum details**
- 26. Drag or upload the required **attachment**
- 27. Click **Submit**

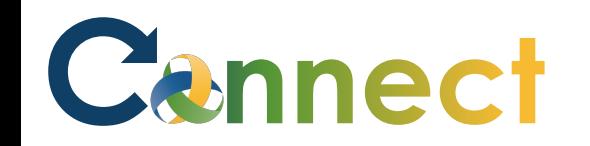

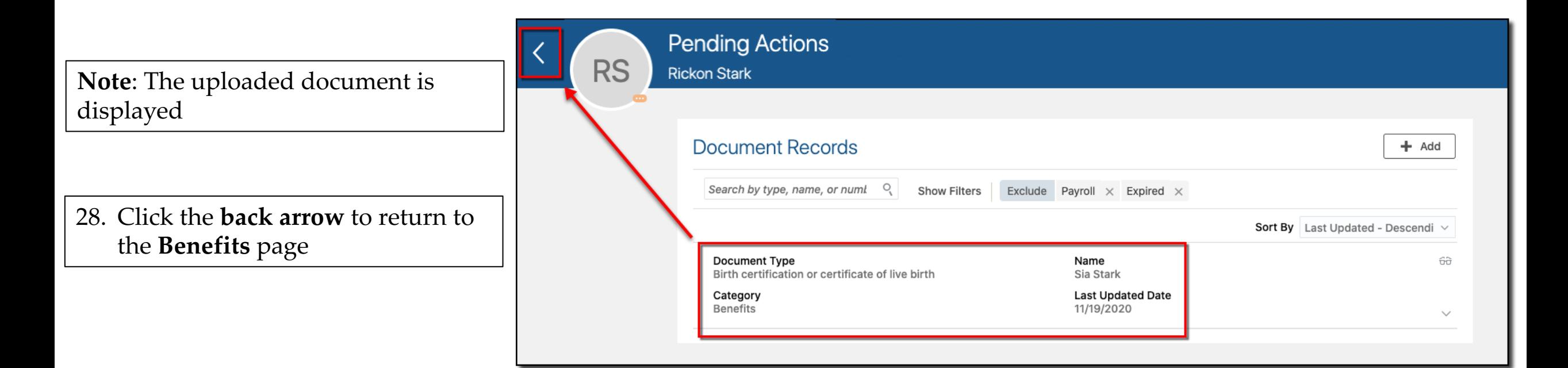

#### 29. Click **Pending Actions**

Cannect

**Note**: The action will remain pending until Benefits receives the documentation and marks the action as complete

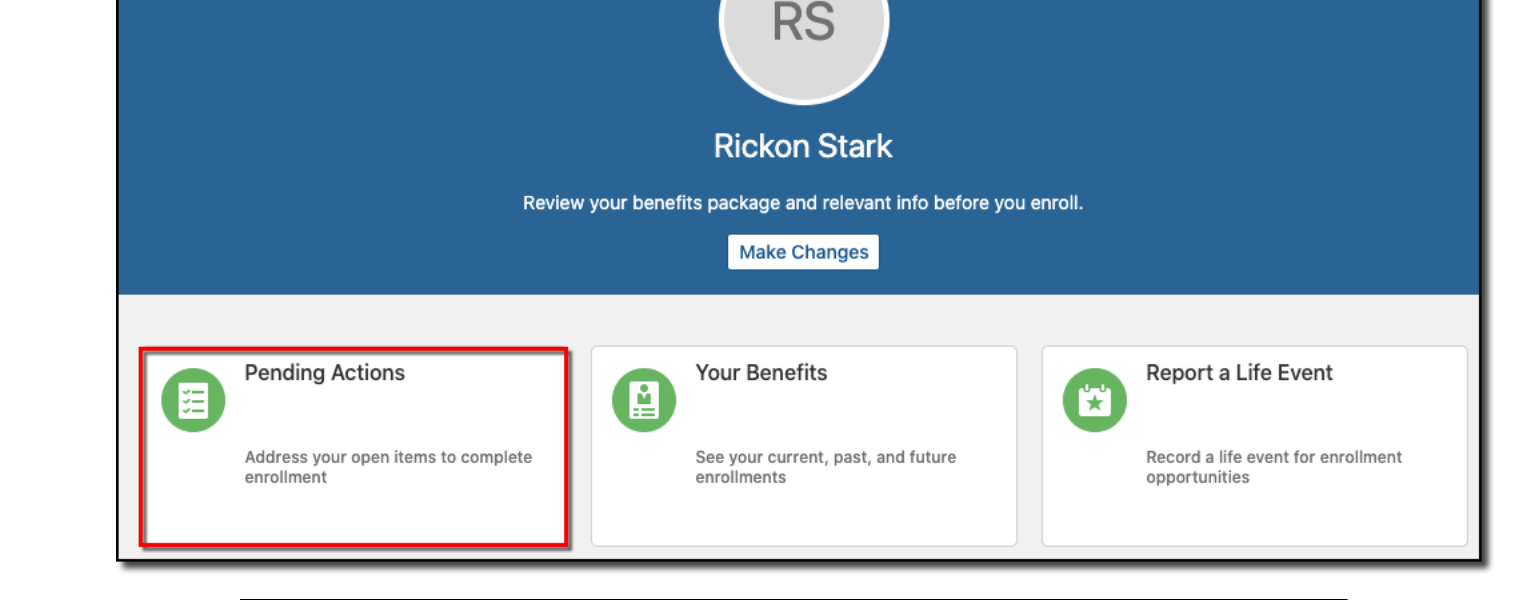

#### **CMHA Benefits Program**

Medical

Birth certificate: Sia Stark

BCBSM HDHP 1400/2800 - Double

**End of Procedure**